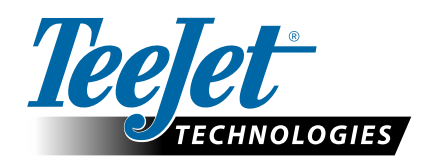

# **APLICAÇÕES VRA**

### **GUIA FIELDWARE LINK E MATRIX PRO GS PARA CLIENTES SELECIONADOS**

As seguintes instruções podem ajudar os clientes de Teste Beta da TeeJet a começar a usar o TeeJet Fieldware Link v5.01 para preparar trabalhos para aplicações VRA usando arquivos de prescrição ISOXML, consoles Matrix Pro GS e controladores de taxa compatíveis. Enquanto o Fieldware Link pode ser usado para criar perfis de Máquinas detalhados que podem ser transferidos para consoles Matrix Pro GS, essas instruções detalham os requisitos mínimos para criar trabalhos no Fieldware Link. Os perfis de Máquina básicos usados nestes exemplos serão transferidos para a unidade USB quando os trabalhos VRA forem exportados, mas eles não devem ser transferidos/carregados no console Matrix Pro GS. Como alternativa, os usuários avançados são bem-vindos para construir perfis completos de Máquinas no Fieldware Link, usar esses perfis para criar trabalhos VRA e carregar ambos os perfis de Máquinas e trabalhos em seu console Matrix Pro GS.

Requisitos:

- 1. Use o Fieldware Link v5.01h ou mais atual para este trabalho.
- 2. É recomendado que o console Matrix Pro GS esteja executando v4.11k ou mais atual.
- 3. O Matrix Pro GS deve estar desbloqueado para a função 'Controle de Taxa'.
- 4. A configuração da Matrix Pro GS Configuração->Dados->Opções\Modo de Trabalho deve ser definida como 'Avançado' para permitir aplicações VRA.

### 1. CONSTRUIR UM PERFIL DE MÁQUINA FERTILIZANTE SECO BÁSICO E/OU APLICADOR LÍQUIDO/PULVERIZADOR BÁSICO

*NOTA: Os únicos valores críticos nestes perfis estão destacados em vermelho.*

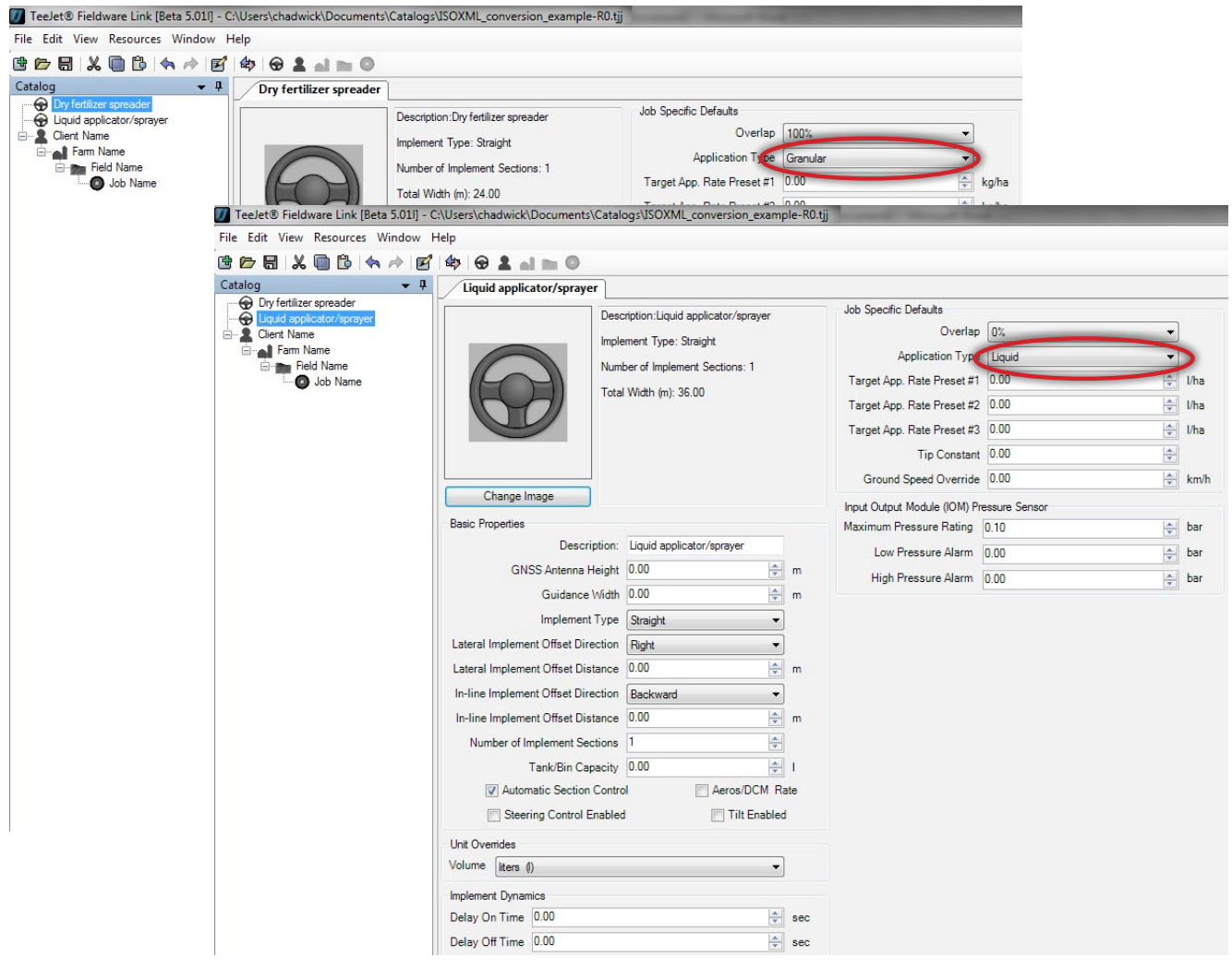

### 2. CONSTRUIR A ESTRUTURA CLIENTE/FAZENDA/CAMPO

Todos os trabalhos no Fieldware Link são organizados na hierarquia padrão industrial Cliente/Fazenda/Campo. Construir esta estrutura como mostrado abaixo, nomeando cada Objeto de uma maneira que seja fácil para o usuário reconhecer. Repetir conforme necessário para múltiplos Clientes, Fazendas e Campos. Nenhum dos valores dentro de cada uma das guias Cliente/Fazenda/Campo são críticos ou necessários para construir um trabalho VRA.

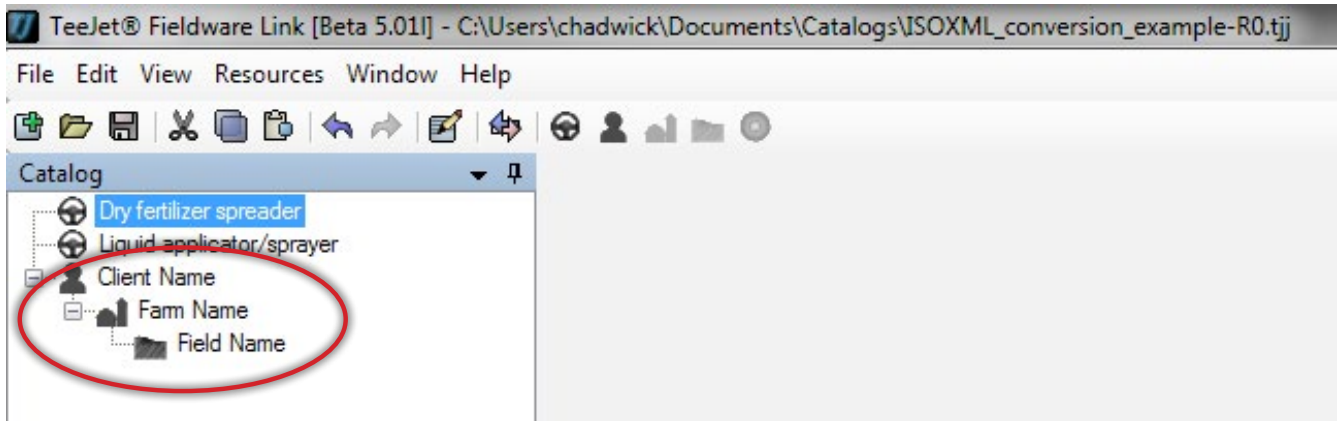

### 3. CRIAR UM TRABALHO

Criar um trabalho dentro do campo apropriado. É crítico neste momento que as 'Configurações de Máquina' selecionadas sejam apropriadas para a aplicação planejada. Se a aplicação será para um material fertilizante seco, a máquina selecionada no Passo 1 acima deve ser um fertilizante seco (granular). Se a aplicação será para um material líquido, a máquina selecionada no Passo 1 acima deve ser um aplicador de líquido/pulverizador.

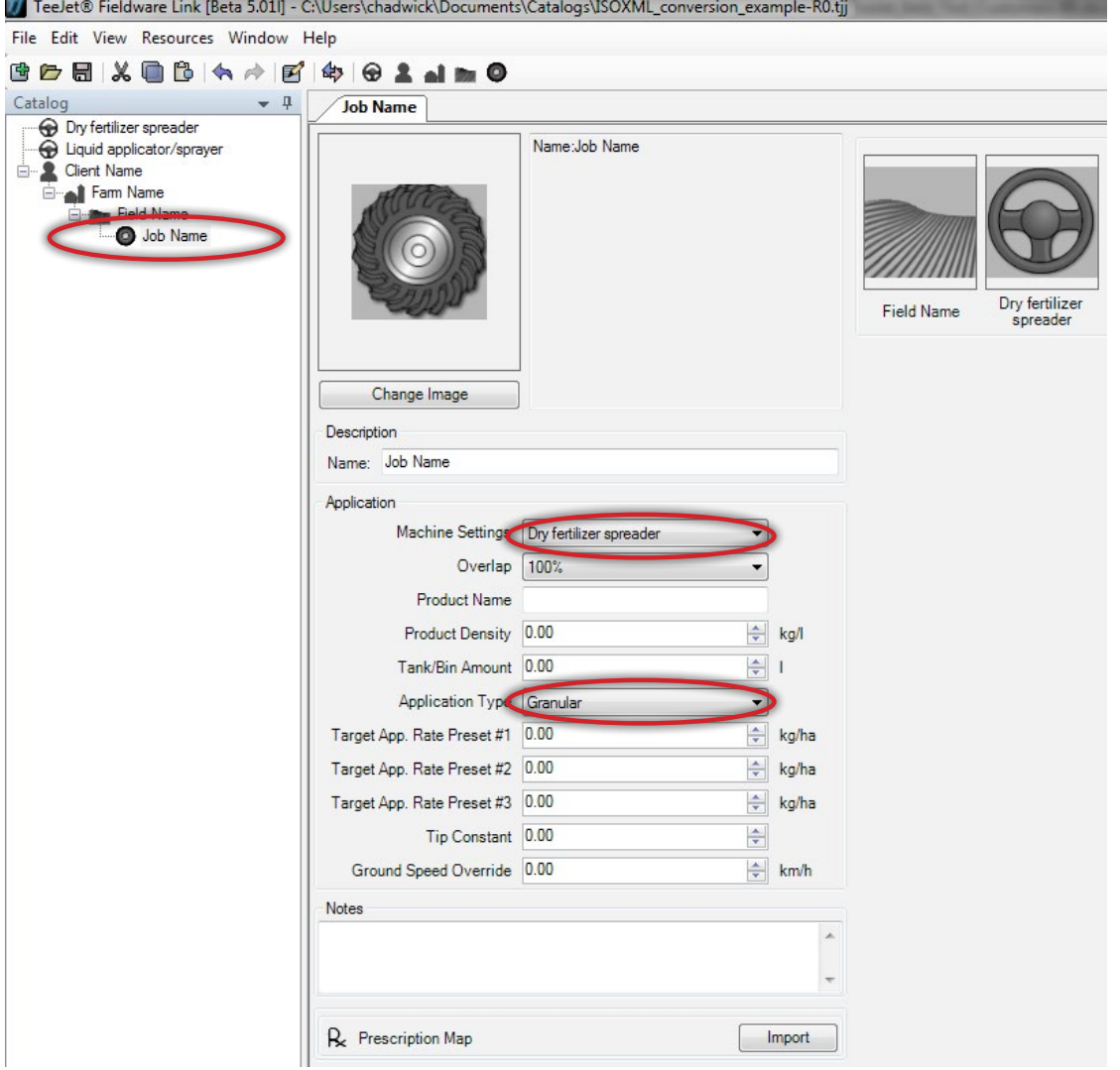

#### 4. IMPORTAR O ARQUIVO DE PRESCRIÇÃO ISOXML

Clique no botão 'Import' 'Prescription Map' e navegue no Windows para o local onde você salvou os arquivos de prescrição ISOXML enviados pelo seu provedor FMIS. Certifique-se de selecionar 'ISOXML (taskdata.xml)' na caixa suspensa à direita da caixa de seleção 'File name'. O arquivo selecionado será nomeado TASKDATA XML.

Uma vez selecionado, clique em 'Abrir'.

*Nota: Arquivos ISOXML são normalmente enviados pelo provedor num formato de arquivos compactados. É crítico que você descompacte (extraia) os arquivos compactados antes de tentar importá-los para o Fieldware Link. Se você vir a mensagem 'O mapa que está tentando abrir não tem dados utilizáveis' é possível que os arquivos que está importando ainda estão em um formato compactado. Descompacte (extraia) os arquivos e tente a importação novamente.*

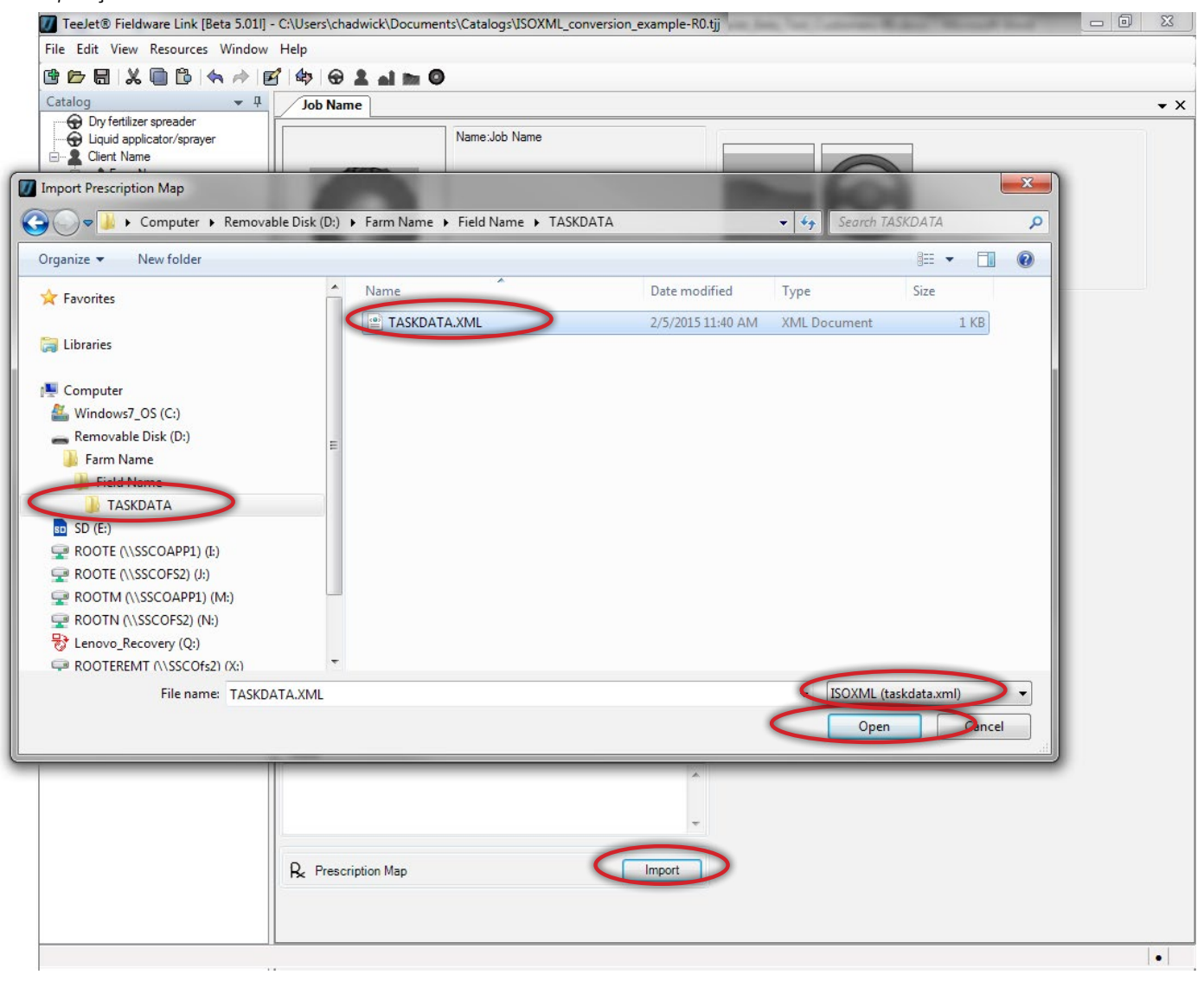

### 5. VERIFIQUE SE O ARQUIVO ISOXML É IMPORTADO CORRETAMENTE E SE AS TAXAS ESTÃO COMO ESPERADO

A aparência do mapa importado variará dependendo de como ele foi produzido pelo seu provedor FMIS. Clique nas guias na parte inferior do mapa e verifique se as taxas mostradas no painel do lado direito estão como esperado.

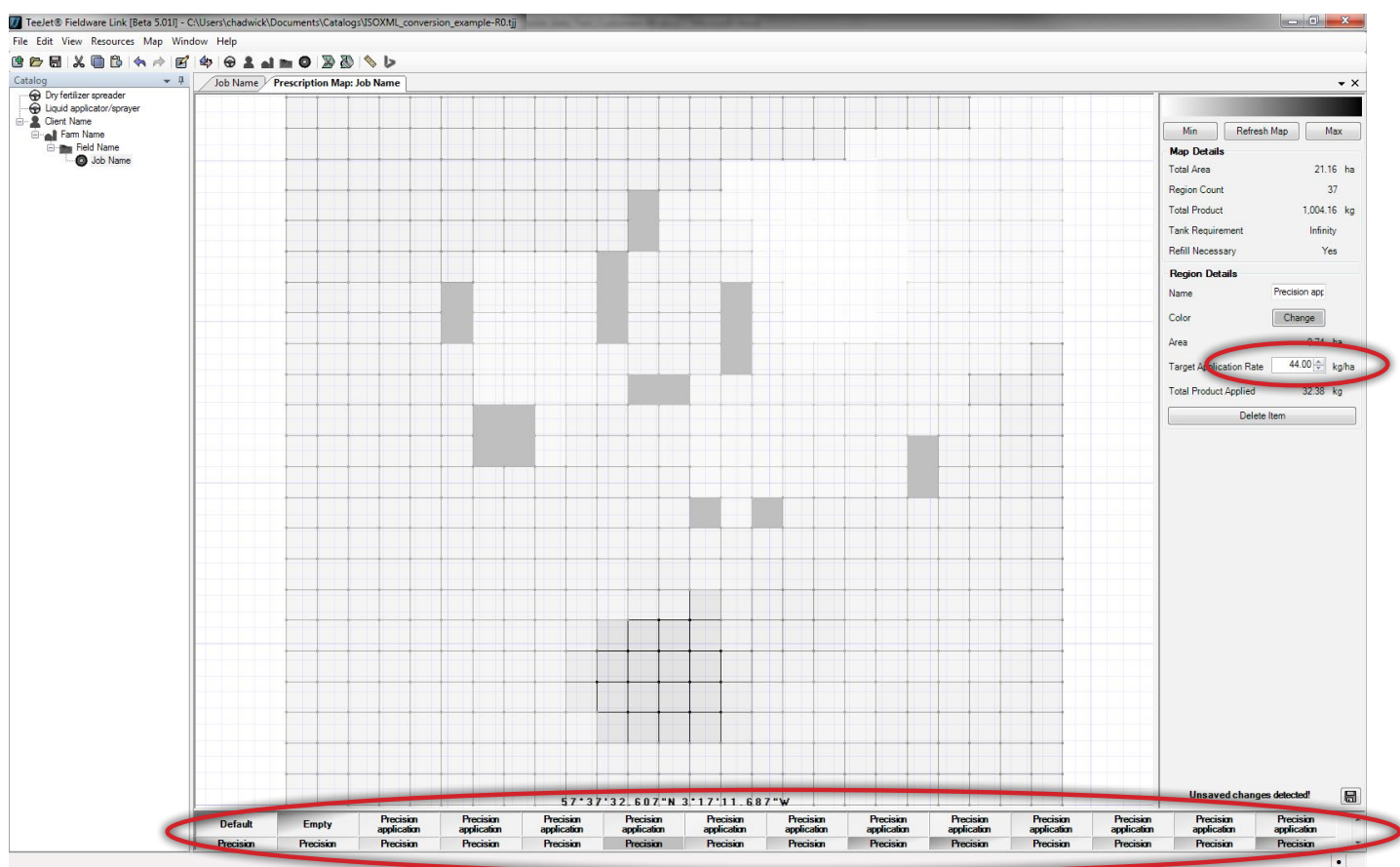

## **TEEJET TECHNOLOGIES**

#### 6. PREPARAR PARA EXPORTAR O TRABALHO PARA UMA UNIDADE USB

Clique em 'Port Profiles' para abrir a janela de portas. Selecione a letra do local da unidade USB (Pen Drive) em seu computador para onde você deseja enviar o trabalho. Certifique-se de selecionar 'Aeros or Matrix 570/840 v4.00' na caixa suspensa 'Console'. Clique em OK.

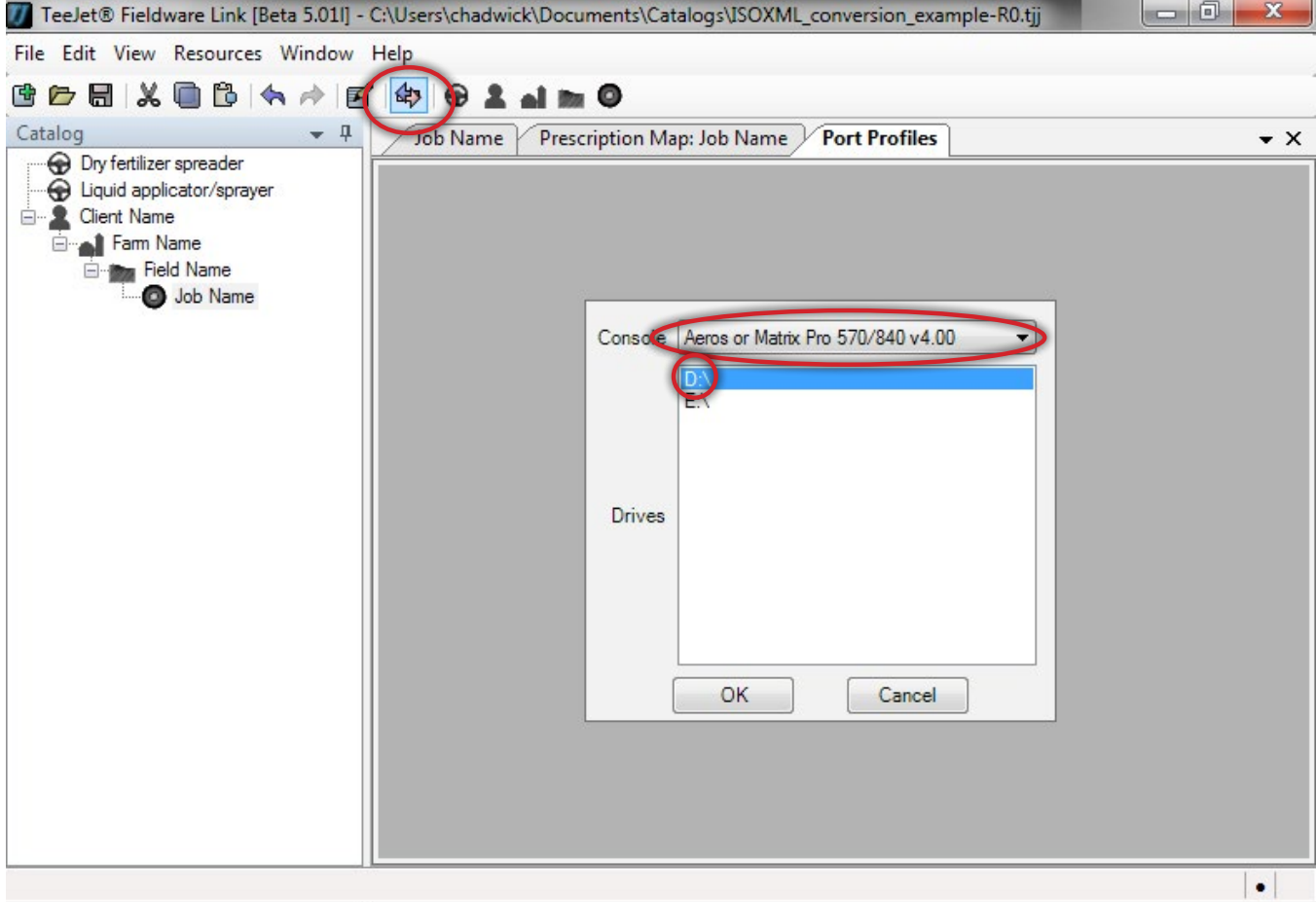

### 7. EXPORTAR TRABALHO PARA UNIDADE USB

No painel esquerdo selecione o trabalho que você deseja exportar para a unidade USB e clique na seta marrom única apontando para a direita.

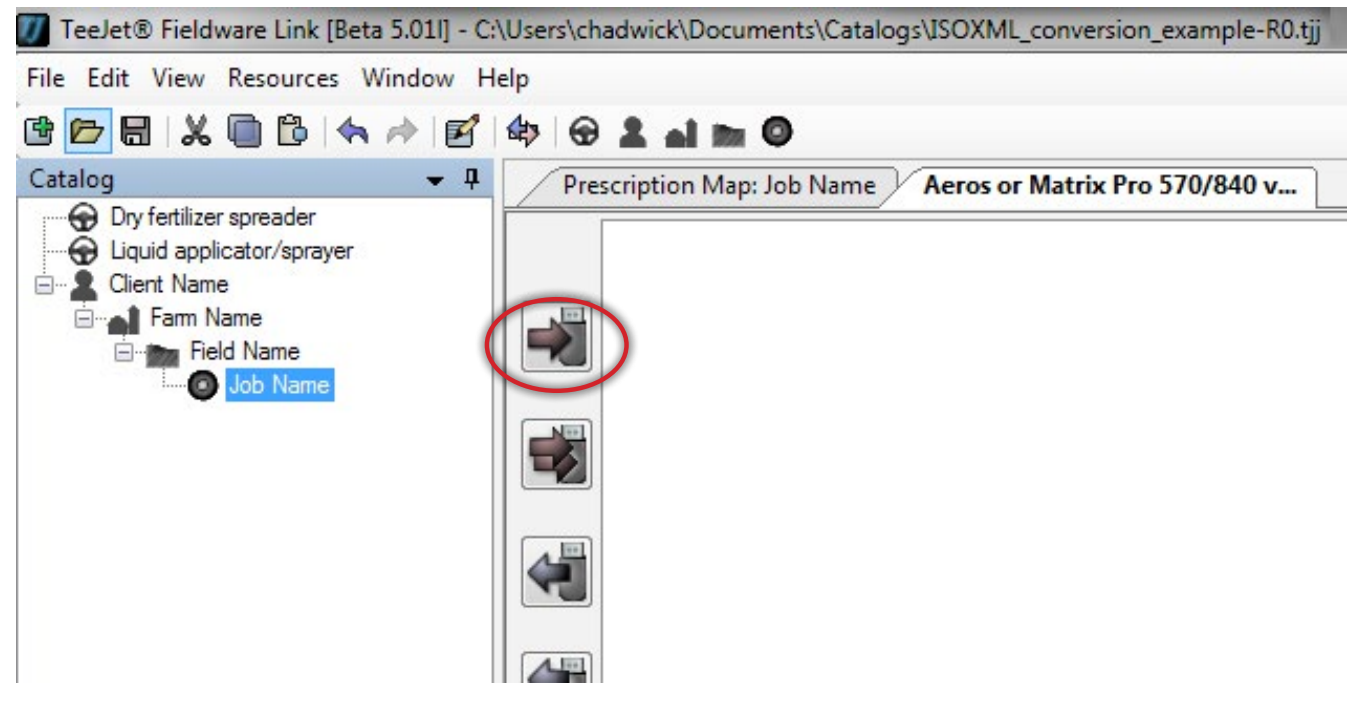

O trabalho e perfil de Máquina apropriados serão agora exibidos no painel direito. Tenha muito cuidado em clicar no botão 'Done' no canto inferior direito do painel direito antes de remover a unidade USB do computador.

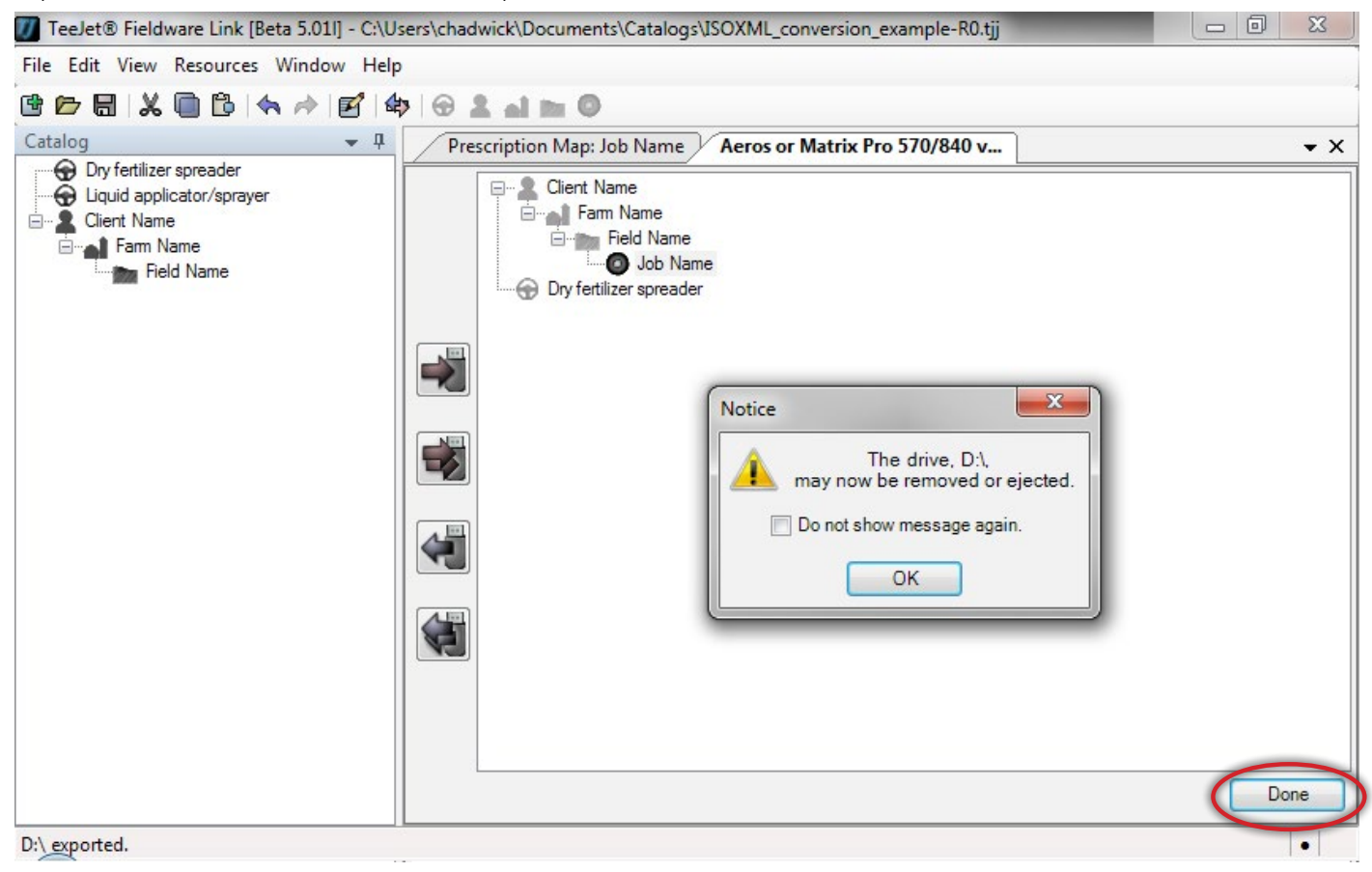

#### *Os seguintes passos consideram que o Matrix Pro GS já cumpre todos os requisitos listados no início deste documento e que as configurações de Implemento e GPS/GNSS já foram definidas corretamente para a aplicação e implemento sendo utilizados.*

#### 8. IMPORTAR TRABALHO PARA CONSOLE MATRIX PRO GS

Insira a unidade USB no console Matrix Pro GS e navegue para Configuração->Dados->Dados do Trabalho->Transferir e copie o trabalho de 'Armazenamento USB' para 'Armazenamento Interno'.

### 9. CONFIGURAR MATRIX PRO GS PARA VRA (CONTROLE DE TAXA DE TERCEIROS)

Navegue para Configuração->Controle de Taxa de Terceiros, ative Third-Party Rate Control e defina cada um dos parâmetros como requerido pelo controlador. Seu contato TeeJet pode ter que ajudar com isso.

### 10. INICIAR A APLICAÇÃO

Na página inicial selecione o trabalho importado a partir da caixa suspensa 'Trabalho' e inicie a aplicação.

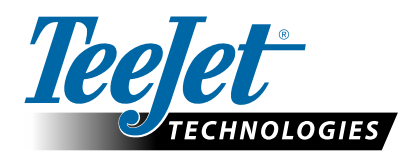

98-05339-PT-A4 R1 Portuguese/Português © TeeJet Technologies 2015 **www.teejet.com**